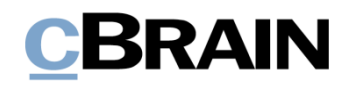

# **F2**

Funktionspostfächer

Version 9

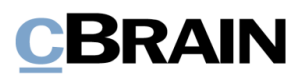

#### **Inhaltsverzeichnis**

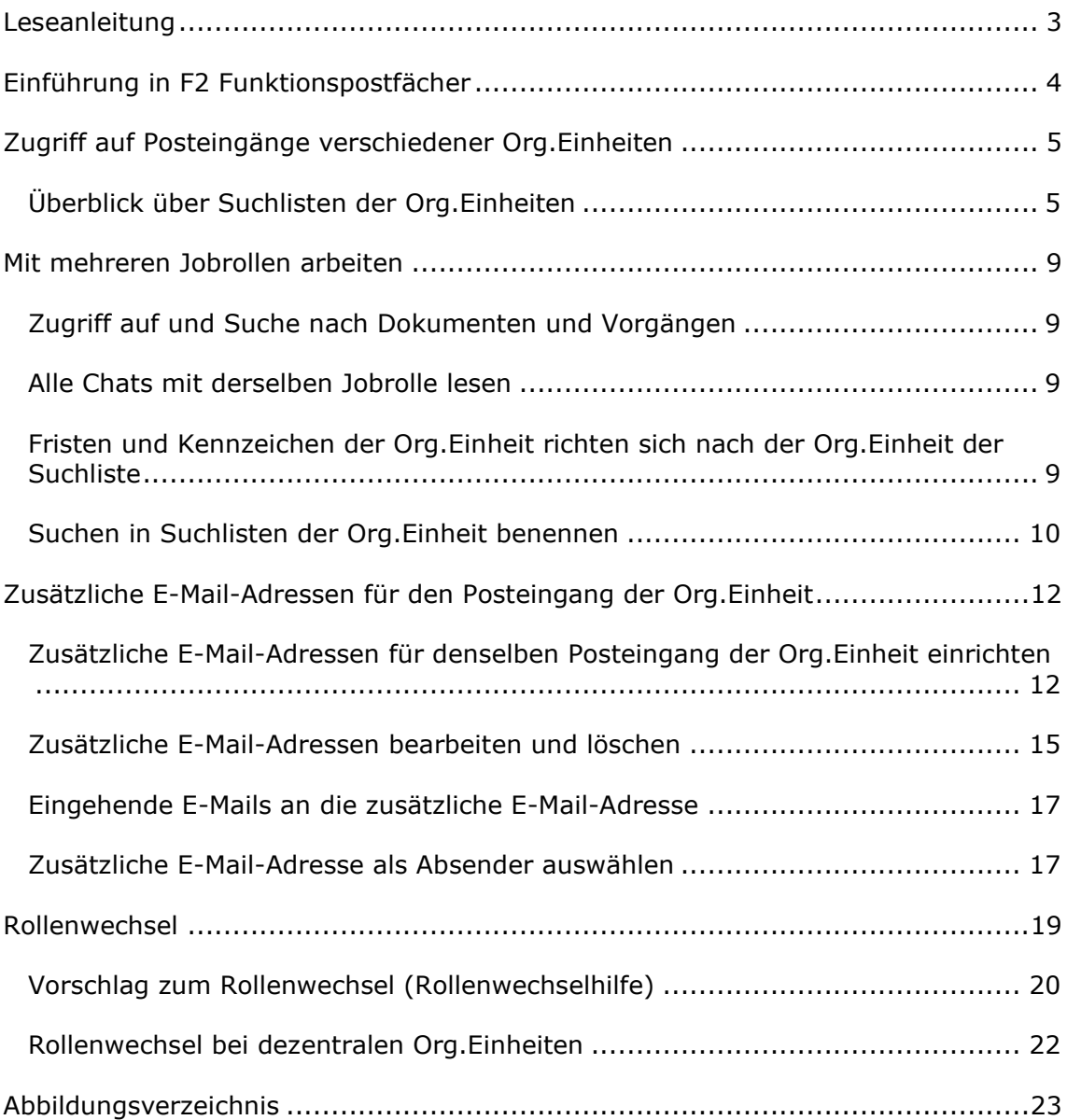

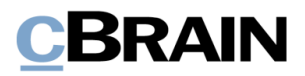

## <span id="page-2-0"></span>**Leseanleitung**

Dieses Benutzerhandbuch wendet sich an Benutzer von F2 Funktionspostfächer.

Neben einer kurzen Einführung in F2 Funktionspostfächer beinhaltet das Benutzerhandbuch auch eine allgemeine Beschreibung der Funktionalität, die sich an bewährten Methoden für digitale Arbeitsgänge orientiert.

Dieses Benutzerhandbuch wurde auf Grundlage einer F2-Version inkl. der Integration sämtlicher Zukaufsmodule erstellt. Daher kann es vorkommen, dass F2 sich Ihnen anders darstellt als in diesem Handbuch beschrieben. Dies ist abhängig davon, wie viele Zukaufsmodule Ihre Organisation in der F2-Lösung installiert hat.

Schaltflächen, die in F2 angeklickt werden können, sind in diesem Schriftstück **fettgedruckt** hervorgehoben, während Hinweise auf Felder und Bereiche in F2 mit Anführungszeichen  $\binom{m}{n}$  angegeben sind.

Verweise auf andere Abschnitte in diesem Benutzerhandbuch oder auf weitere Dokumentation sind *kursiv*-geschrieben.

Aus Gründen der besseren Lesbarkeit wird im nachfolgenden Text das "generische Maskulinum" verwendet, d.h. es wird auf die gleichzeitige Verwendung männlicher und weiblicher Sprachformen verzichtet. Die hier verwendeten männlichen Personenbezeichnungen schließen dabei die jeweils weibliche Form mit ein.

Viel Vergnügen.

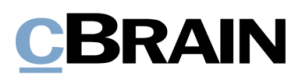

## <span id="page-3-0"></span>**Einführung in F2 Funktionspostfächer**

Das Zukaufsmodul F2 Funktionspostfächer ermöglicht es, mehrere E-Mail-Adressen mit demselben Posteingang einer Org.Einheit zu verbinden. Dabei müssen keine Änderungen an der Org.Einheitsstruktur der Organisation vorgenommen werden. Somit können neben der bestehenden Standard-E-Mail-Adresse der Org.Einheit weitere E-Mail-Adressen mit dieser Org.Einheit verbunden werden.

F2 Funktionspostfächer unterstützt Benutzer, die in mehreren Org.Einheiten Rollen haben und Aufgaben ausführen, bei der schnellen und effizienten Verwaltung von Posteingängen, wie es zum Beispiel bei Servicecentermitarbeitern der Fall ist.

Zudem bietet F2 Funktionspostfächer eine intuitive Handhabung von Posteingängen von Org.Einheiten. Dazu gehört ein Gesamtüberblick über alle Posteingänge der Org.Einheiten, die von Ihnen verwaltet werden. Sie müssen somit nicht Ihre Jobrolle wechseln, um die eingegangene Post in den einzelnen Posteingängen der Org.Einheiten einzusehen. Stattdessen ist alles mit der aktuell angemeldeten Jobrolle einsehbar.

Die Benutzeridentifikation wird verwendet, um einen Rollenwechsel vorzunehmen. F2 schlägt Ihnen außerdem einen Rollenwechsel vor, wenn Ihre Jobrolle nicht mit der für ein Dokument oder einen Vorgang verantwortlichen Org.Einheit übereinstimmt. Auf diese Weise müssen Sie nicht zu Ihrer aktuellen Jobrolle Stellung beziehen, sondern können Sie sich auf das eingehende Material konzentrieren.

F2 stellt somit sicher, dass Sie Ihre Jobrolle bei Bedarf im Zusammenhang mit der Behandlung der Suchlisten einer Org.Einheit ändern. Dies spart Ihnen Zeit und erleichtert die Arbeit mit mehreren Posteingängen von Org.Einheiten.

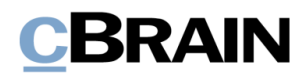

# <span id="page-4-0"></span>**Zugriff auf Posteingänge verschiedener Org.Einheiten**

F2 Funktionspostfächer bietet einen Überblick über den Posteingang, Schreibtisch und dasArchiv jeder Org.Einheit, in der Sie eine Jobrolle haben. Sie müssen somit nicht zwischen mehreren Jobrollen hin und her wechseln, sondern können das gesamte eingehende Material in den verschiedenen Posteingängen mit der Jobrolle sehen, mit der Sie angemeldet sind.

### <span id="page-4-1"></span>**Überblick über Suchlisten der Org.Einheiten**

Für alle Org.Einheiten, in denen Sie Jobrollen besitzen, werden die Suchlisten der Org.Einheiten (Posteingang, Schreibtisch und Archiv) im F2 Desktop angezeigt. Wenn Sie Jobrollen in mehreren Org.Einheiten besitzen, sehen Sie im F2 Hauptfenster zwei Knoten unter "Org.Einheiten":

• "Aktuelle Org.Einheit":

Die Org.Einheit, in der Sie gerade angemeldet sind.

• "Andere Org.Einheiten":

<span id="page-4-2"></span>Alle anderen Org.Einheiten, in denen Sie eine Jobrolle besitzen, aber nicht angemeldet sind, werden unter diesem Knoten gesammelt.

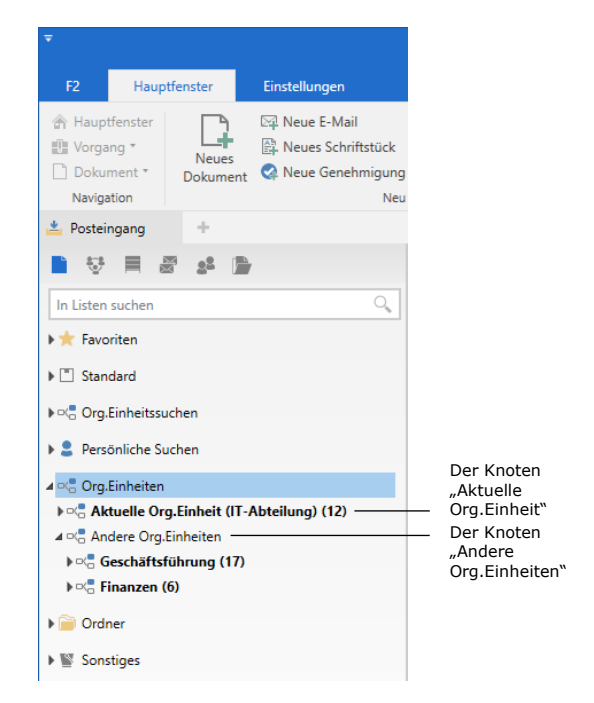

**Abbildung 1: Anzeige der Suchlisten der Org.Einheiten**

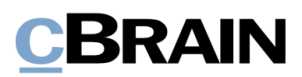

Unter jedem Knoten werden der "Posteingang ([Org.Einheit])", der "Schreibtisch ([Org.Einheit])" und das "Archiv ([Org.Einheit])" für die entsprechenden Org.Einheit angezeigt, wie in der nebenstehenden Abbildung dargestellt.

Die Listenübersicht unterstützt Sie dabei, ohne Rollenwechsel den Überblick über das eingehende Material in den verschiedenen Posteingängen der Org.Einheiten zu behalten und das Material zu organisieren.

**Hinweis**: Sie können auch Suchlisten der Org.Einheiten Ihren "Favoriten" hinzufügen.

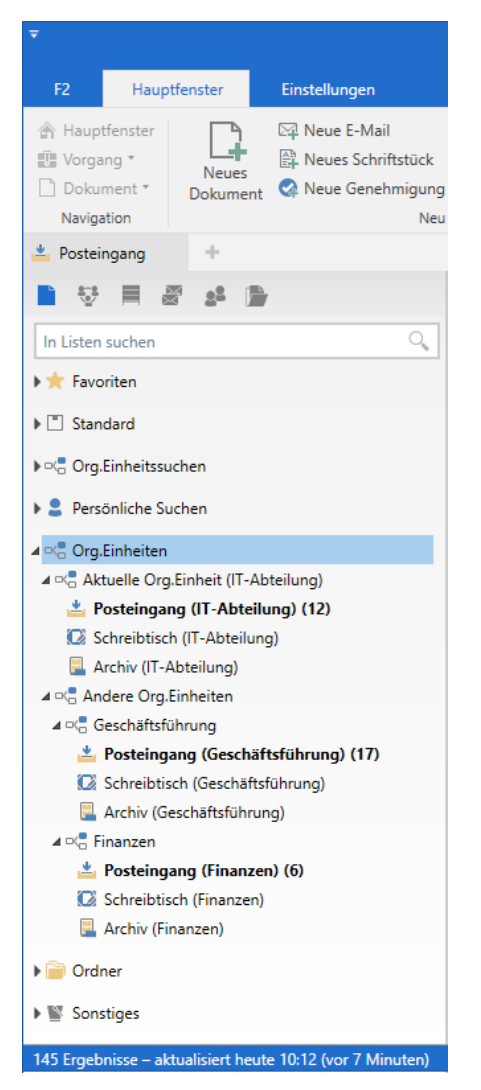

<span id="page-5-0"></span>**Abbildung 2: Anzeige von Posteingang, Schreibtisch und Archiv der verschiedenen Org.Einheiten**

Für eine übersichtlichere Ansicht können Sie die Knoten zusammenklappen. Je nachdem, wie die Knoten zusammengeklappt werden, wird die Anzahl der ungelesenen Dokumente in den Posteingängen der Org.Einheiten zusammengefasst.

Sehen Sie sich hierzu die folgenden Beispiele für eingeklappte Knoten:

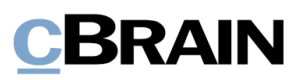

Wenn alle Knoten vollständig eingeklappt sind, wird die Anzahl der ungelesenen Dokumente für alle Knoten der Org.Einheiten angezeigt.

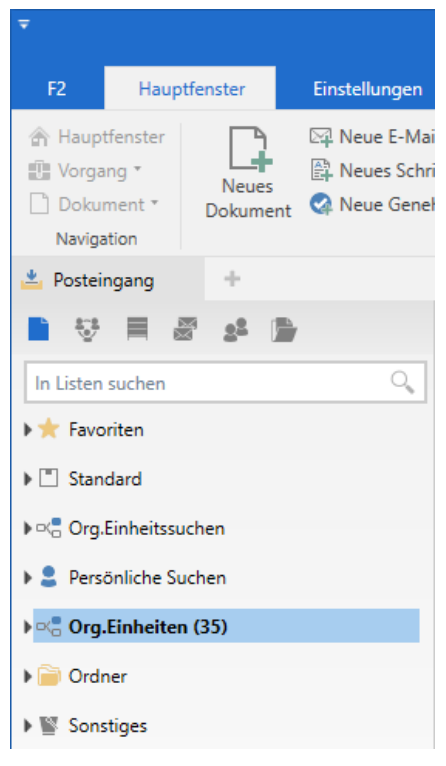

<span id="page-6-0"></span>**Abbildung 3: Eingeklappte Knoten**

<span id="page-6-1"></span>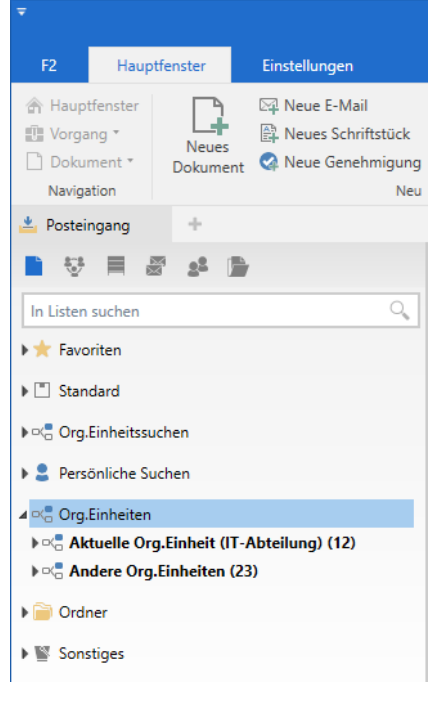

**Abbildung 4: Eingeklappte Knoten der Org.Einheiten**

Wenn die Knoten der Org.Einheiten zusammengeklappt sind, wird die Anzahl der ungelesenen Dokumente jedes Posteingangs einer Org.Einheit angezeigt.

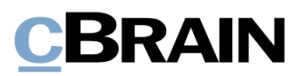

F2 zeigt maximal 99 ungelesene Dokumente für jeden Posteingang an.

Wenn mehr als 99 ungelesene Dokumente vorhanden sind, wird standardmäßig 99+ angezeigt.

<span id="page-7-0"></span>**Hinweis**: Wenn in dem Posteingang einer Org.Einheit mehr als 99 ungelesene Dokumente sind, werden Sie nicht über den Empfang neuer E-Mails informiert, da sich die angezeigte Anzahl bei Eingang einer weiteren E-Mail nicht mehr verändert.

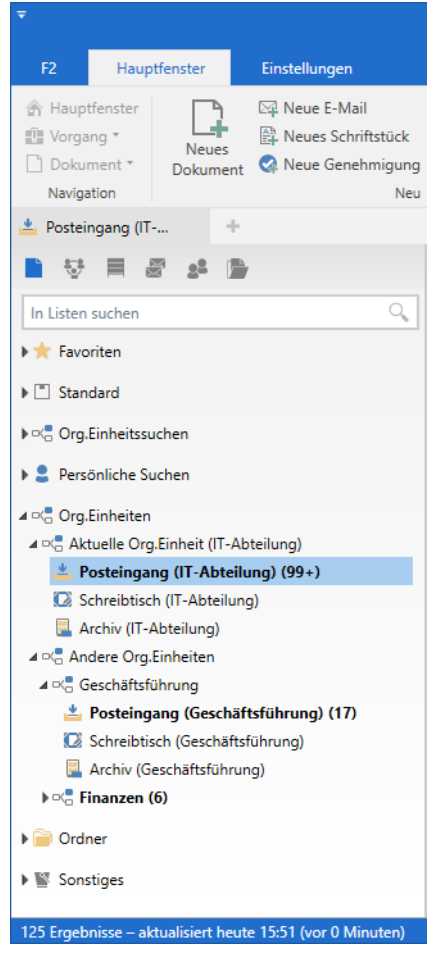

**Abbildung 5: Ungelesene Dokumente in den verschiedenen Posteingängen**

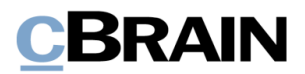

### <span id="page-8-0"></span>**Mit mehreren Jobrollen arbeiten**

Mit F2 Funktionspostfächern können Sie über unterschiedliche Jobrollen verschiedene Suchlisten der Org.Einheiten einsehen und in diesen arbeiten. Im Folgenden werden Ihnen einige Funktionen beschrieben, die Sie beim Arbeiten in verschiedenen Suchlisten der Org.Einheiten beachten sollten.

### <span id="page-8-1"></span>**Zugriff auf und Suche nach Dokumenten und Vorgängen**

Der Schreibzugriff auf Dokumente und Vorgänge ist unabhängig von der Jobrolle, unter der Sie angemeldet sind.

Das heißt, wenn Sie mehrere Jobrollen besitzen, müssen Sie sich nicht bei einer bestimmten Org.Einheit anmelden, um Schreibzugriff auf die Dokumente oder Vorgänge einer Org.Einheit zu haben. Ihre Jobrolle in der Org.Einheit gibt Ihnen automatisch Schreibzugriff.

### <span id="page-8-2"></span>**Alle Chats mit derselben Jobrolle lesen**

Sie können die Chats von allen Org.Einheiten lesen, denen Sie durch eine Jobrolle zugeordnet sind. Hierbei ist es gleichgültig, mit welcher Jobrolle Sie aktuell angemeldet sind.

Wenn Sie dabei einen Chat lesen, wird dieser unabhängig von Ihrer aktuellen Jobrolle als gelesen markiert. Ein Rollenwechsel ist daher nicht nötig, um in den anderen Org.Einheiten, in denen Sie Jobrollen besitzen, den Chat zu lesen oder zu beantworten.

### <span id="page-8-3"></span>**Fristen und Kennzeichen der Org.Einheit richten sich nach der Org.Einheit der Suchliste**

Die Verwaltung der Org.Einheit von Dokumenten im Hauptfenster mithilfe von "Frist: Meine Org.Einheit" und "Kennzeichen: Meine Org. Einheit" sowie mit Gelesen-Markierungen der Org.Einheit richtet sich nach der Org.Einheit der jeweiligen Suchliste. Das heißt, dass sich die Spalten ungeachtet der Jobrolle, mit der Sie angemeldet sind, nach "Kennzeichen: Meine Org.Einheit", "Kennzeichen: Persönlich" und die Gelesen-Markierungen der Org.Einheit nach der Org.Einheit der jeweiligen Suchliste statt nach dem Benutzer richten.

Das bedeutet, dass ein Dokument, welches Ihnen als gelesen, mit dem roten "Dringend"-Kennzeichen und einer Frist von 14 Tagen angezeigt wird, in der Suchliste einer anderen Org.Einheit durchaus als ungelesen, mit einem anderen Kennzeichen oder einer anderen Frist angezeigt werden kann.

Der Name der aktuellen Org.Einheit, unter der Sie angemeldet sind, wird auch in der Menügruppe zur Kennzeichnung der Org.Einheit im Band des Hauptfensters angezeigt. In der folgenden Abbildung ist der Name der Org. Einheit "IT-Abteilung".

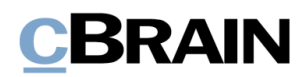

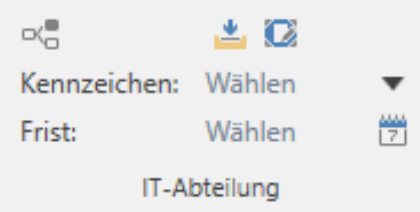

#### **Abbildung 6: Kennzeichnung der Org.Einheit "IT-Abteilung"**

<span id="page-9-1"></span>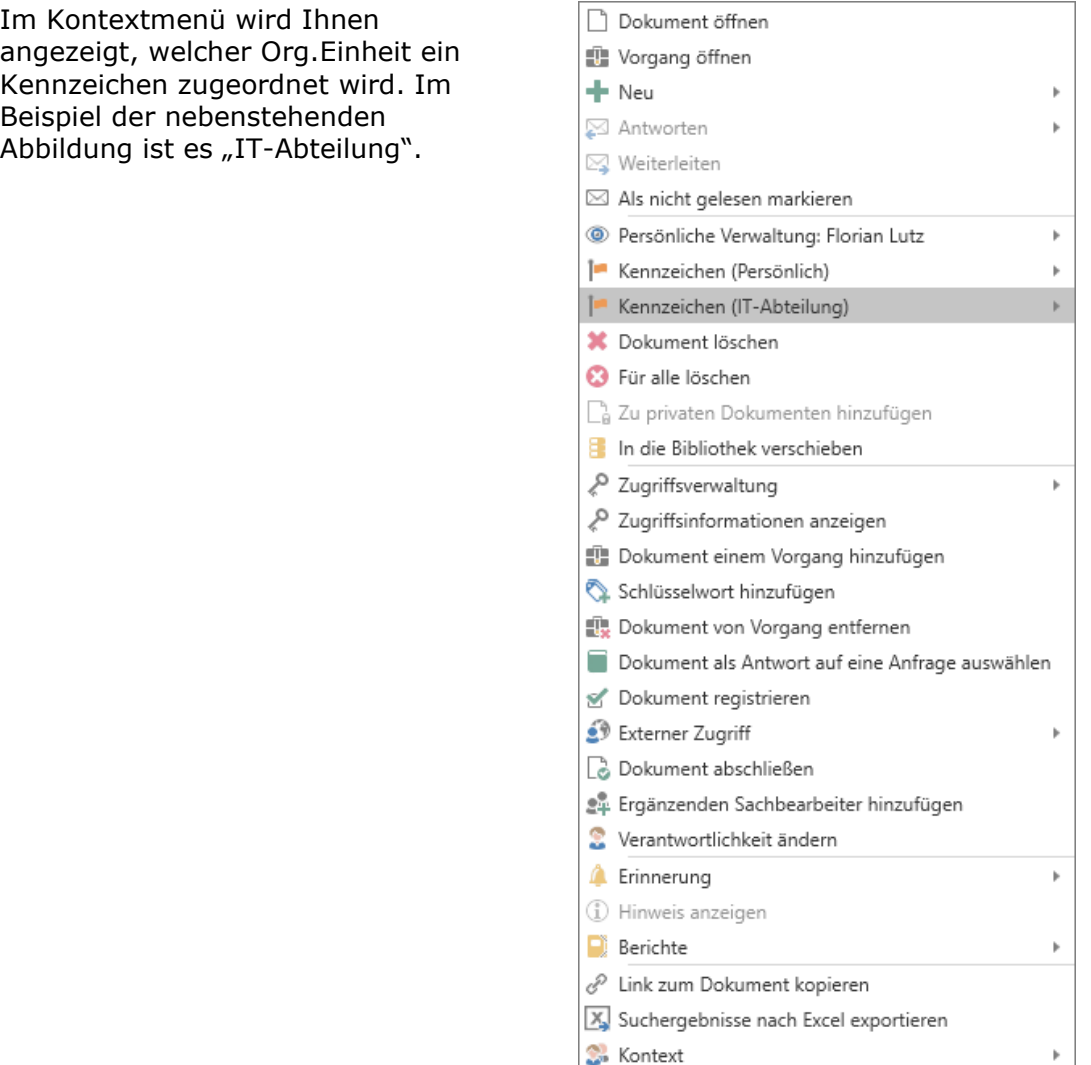

<span id="page-9-2"></span>**Abbildung 7: Festlegen von "Kennzeichen (Org.Einheit)" über das Kontextmenü von Dokumenten im Hauptfenster**

#### <span id="page-9-0"></span>**Suchen in Suchlisten der Org.Einheit benennen**

Wenn Sie eine im Posteingang, Schreibtisch oder Archiv einer Org.Einheit durchgeführte Suche speichern, merkt sich F2 die Suchliste der Org.Einheit, in der die Suche vorgenommen wurde. Für eine bessere Übersicht wird Ihnen daher empfohlen, beim Speichern der Suche den Namen der Org.Einheit, unter die Sie aktuell angemeldet sind, anzugeben.

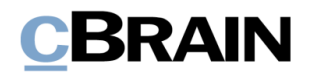

Der Grund dafür ist, dass ein Benutzer mehreren Org.Einheiten zugeordnet werden kann. Da F2 nicht automatisch anzeigt, in welcher Suchliste der Org.Einheit die Suche durchgeführt wurde, wäre es für den Benutzer schwierig, die Org.Einheit zu identifizieren, in der die Suche generiert wurde. Dies gilt sowohl für persönliche Suchen als auch für Suchen, die ein Administrator auf Org.Einheitsebene vorgenommen hat.

Zum Beispiel kann Florian Lutz mehrere Jobrollen besitzen. Dadurch hat er Zugang zum Posteingang, Schreibtisch und das Archiv verschiedener Org.Einheiten, darunter die Org.Einheit Geschäftsführung. Florian führt nun eine Suche in dem Posteingang der Geschäftsführung mit dem Suchkriterium Dokumentenverantwortlicher = Florian Lutz durch.

Florian speichert seine Suche. F2 gibt hierbei jedoch nicht an, in welcher Org.Einheit er sich befand, als er die Suche durchgeführt hat, weshalb Florian nicht die Suche "Dokumente im Posteingang der Org.Einheit, für die ich verantwortlich bin" benennen soll. Diese Benennung ist zu allgemein. Florian benennt stattdessen die Suche "Dokumente im Posteingang der Geschäftsführung, für die ich verantwortlich bin".

**Hinweis**: Persönliche Suchen, zum Beispiel in "Posteingang", "Mein Schreibtisch" und "Archiv" richten sich nach der Org.Einheit, unter der Sie angemeldet sind. Dies gilt ebenfalls für die Kennzeichen, Fristen, Gelesen-Markierungen usw. der Org.Einheit.

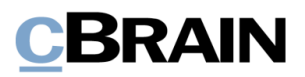

# <span id="page-11-0"></span>**Zusätzliche E-Mail-Adressen für den Posteingang der Org.Einheit**

Es können zusätzliche E-Mail-Adressen für den Posteingang einer Org.Einheit eingerichtet werden. Damit soll den Organisationen entgegengekommen werden, die zusätzlichen E-Mail-Adressen für den Posteingang einer Org.Einheit benötigen, ohne die Organisationsstruktur der Org.Einheiten zu verändern.

Der E-Mail-Import von F2 überprüft sowohl die Standard-E-Mail-Adresse der Organisation als auch alle zusätzlichen E-Mail-Adressen, die für einen bestimmten Posteingang der Org.Einheit eingerichtet wurden.

Hinweis: Sie benötigen das Recht "Zusätzliche E-Mails verwalten", um zusätzliche E-Mail-Adressen für Org.Einheiten einrichten, bearbeiten oder löschen zu können.

#### <span id="page-11-1"></span>**Zusätzliche E-Mail-Adressen für denselben Posteingang der Org.Einheit einrichten**

Sie richten eine zusätzliche E-Mail-Adresse ein, indem Sie im Hauptfenster von F2 unter dem Reiter "Administrator" den Menüpunkt **Zusätzl. E-Mail für Org.Einheit** auswählen.

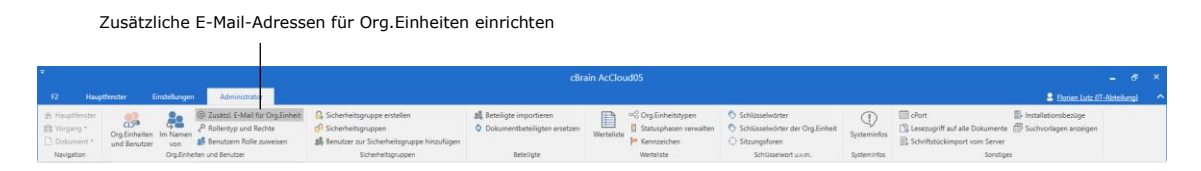

**Abbildung 8: Der Menüpunkt "Zusätzl. E-Mail für Org.Einheit"**

<span id="page-11-2"></span>Für die Verwaltung von zusätzlichen E-Mail-Adressen öffnet sich das Dialogfenster "Zusätzliche E-Mails" (siehe folgende Abbildung).

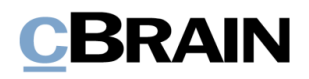

Org.Einheit auswählen

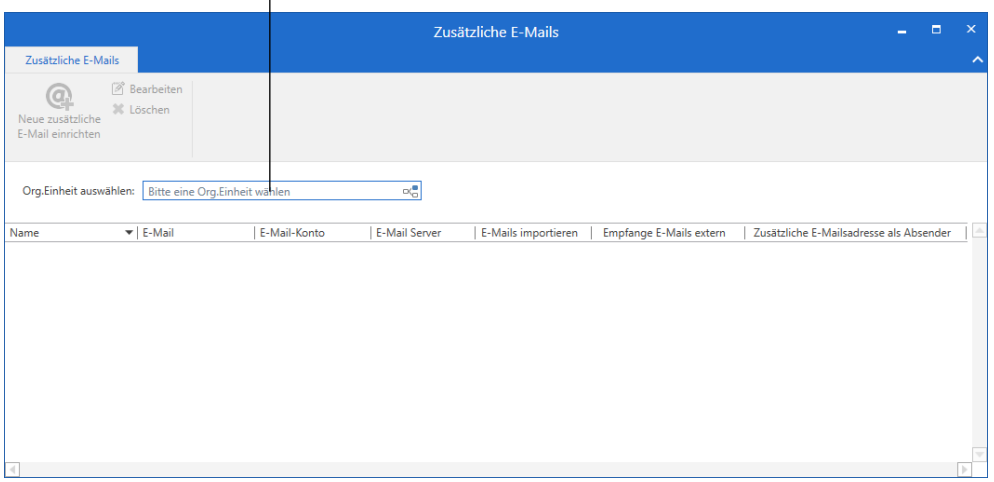

**Abbildung 9: Dialogfenster zur Verwaltung zusätzlicher E-Mail-Adressen**

<span id="page-12-0"></span>Geben Sie im Feld "Org.Einheit wählen" den Namen der Org.Einheit ein, die eine zusätzliche E-Mail-Adresse erhalten soll. Alternativ können Sie auf das **Org.Einheitssymbol**  $\sqrt{\ }$  im Feld klicken und die gewünschte Org.Einheit im Beteiligtenregister von F2 auswählen.

**Hinweis**: Um bereits eingerichtete, zusätzliche E-Mail-Adressen einzusehen sowie um neue, zusätzliche E-Mail-Adressen einzurichten, muss im Feld "Org.Einheit wählen" eine Org.Einheit angegeben sein.

Wenn Sie eine Org.Einheit im Feld "Org.Einheit auswählen" angegeben haben, wird der Menüpunkt "Neue zusätzliche E-Mail einrichten" aktiv. Mit einem Klick auf **Neue zusätzliche E-Mail einrichten,** öffnet sich das in folgender Abbildung dargestellte Dialogfenster:

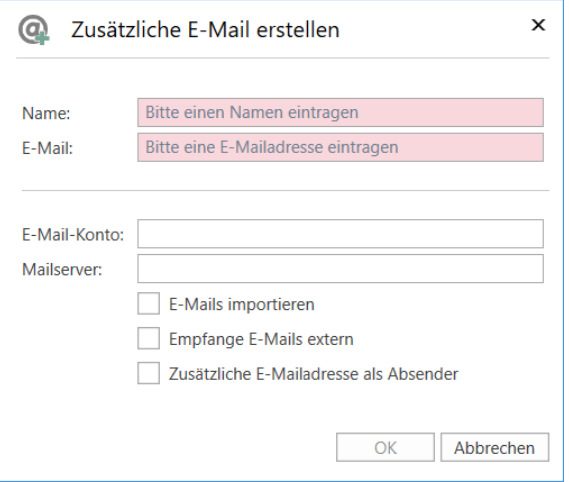

**Abbildung 10: Zusätzliche E-Mail-Adresse einrichten**

<span id="page-12-1"></span>Im Dialogfenster geben Sie an:

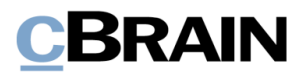

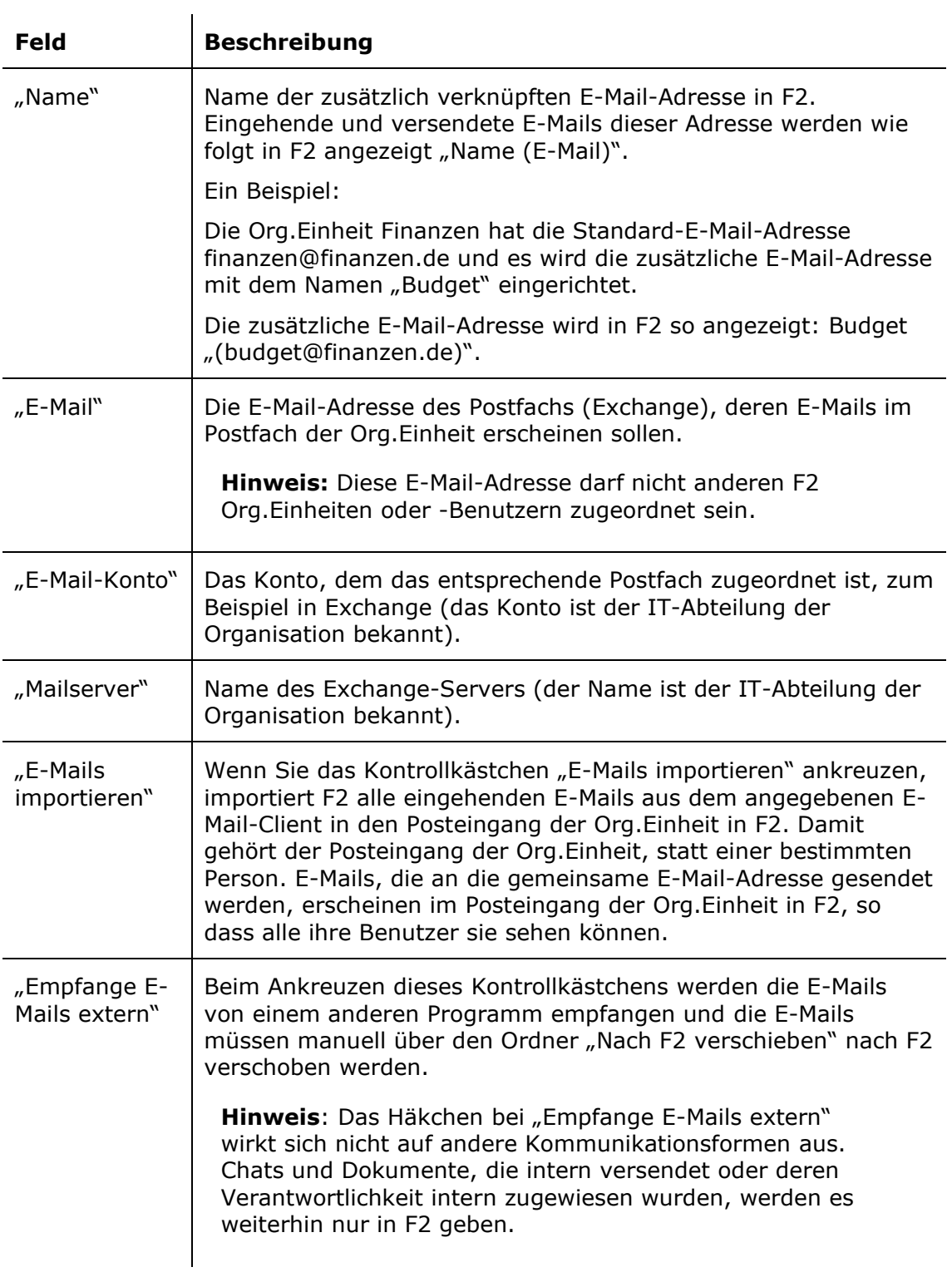

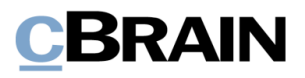

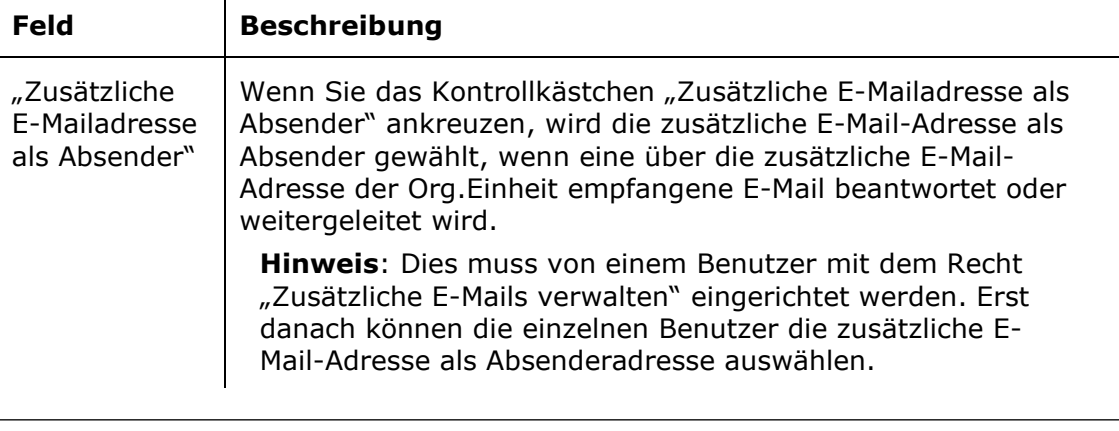

Hinweis: Es ist nicht möglich, gleichzeitig bei "E-Mails importieren" und "Empfange E-Mails extern" ein Häkchen zu setzen.

 $\mathbf{r}$ 

Mit einem Klick auf **OK** richten Sie die zusätzliche E-Mail-Adresse ein. Nach der Einrichtung der E-Mail-Adresse funktioniert der Import von E-Mails genau wie der gewöhnliche Import von E-Mails in F2. Weitere Informationen hierzu finden Sie im Benutzerhandbuch *F2 Desktop – Administrator*.

**Hinweis**: Sie können mehrere E-Mail-Adressen mit demselben Posteingang der Org.Einheit verknüpfen.

### <span id="page-14-0"></span>**Zusätzliche E-Mail-Adressen bearbeiten und löschen**

Zusätzliche E-Mail-Adressen löschen oder bearbeiten Sie durch Klicken auf **Zusätzl. E-Mail für Org.Einheit** im Band des Reiters "Administrator" im Hauptfenster.

Hinweis: Sie benötigen das Recht "Zusätzliche E-Mails verwalten", um zusätzliche E-Mail-Adressen der Org.Einheiten bearbeiten oder löschen zu können.

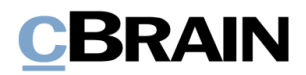

Wählen Sie im Dialogfenster "Zusätzliche E-Mails" zunächst die gewünschte E-Mail-Adresse aus. Dadurch werden die Menüpunkte "Bearbeiten" und "Löschen" aktiviert (siehe folgende Abbildung).

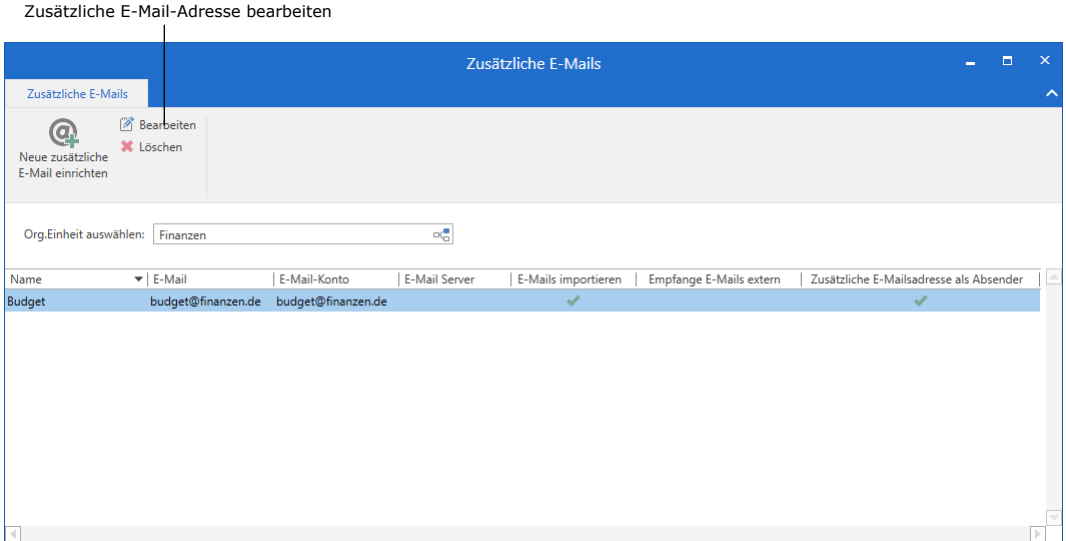

**Abbildung 11: Zusätzliche E-Mail-Adressen bearbeiten**

<span id="page-15-0"></span>Mit einem Klick auf **Bearbeiten** oder per Doppelklick auf die E-Mail-Adresse öffnen Sie das Dialogfenster zur Einrichtung einer zusätzlichen E-Mail-Adresse, in dem Sie die angegebenen Werte bearbeiten können. Weitere Informationen hierzu finden Sie im Abschnitt *[Zusätzliche E-Mail-Adressen](#page-11-1) für denselben Posteingang der [Org.Einheit](#page-11-1) einrichten*.

Um den Import von einer zusätzlichen E-Mail-Adresse zu stoppen, klicken Sie auf **Löschen**. Dadurch wird verhindert, dass später eingehende E-Mails nach F2 importiert werden. Die E-Mail-Adresse selbst wird nicht gelöscht und existiert weiterhin im E-Mail-Client, in dem sie eingerichtet wurde, beispielsweise Gmail oder Exchange.

Sie können auch mit der rechten Maustaste auf eine zusätzliche E-Mail-Adresse im Dialogfenster "Zusätzliche E-Mails" klicken, um eine zusätzliche E-Mail-Adresse zu bearbeiten, zu löschen oder einzurichten.

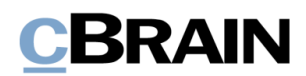

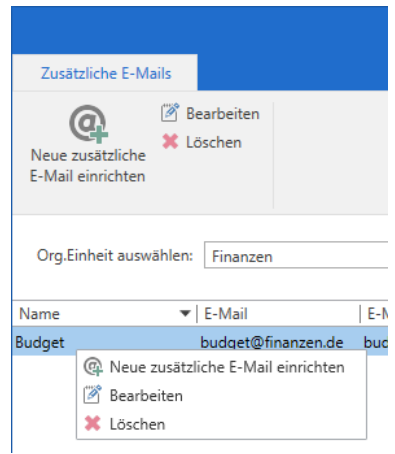

**Abbildung 12: Kontextmenü für zusätzliche E-Mail-Adresse**

<span id="page-16-2"></span>Die Funktionen entsprechen den zugehörigen Funktionen im Band des Dialogfensters.

#### <span id="page-16-0"></span>**Eingehende E-Mails an die zusätzliche E-Mail-Adresse**

Die Org.Einheit wird automatisch als Dokumentenersteller für alle eingehenden E-Mails festgelegt, die über eine zusätzliche E-Mail-Adresse im Posteingang der Org.Einheit eingehen. Diese E-Mails werden genauso wie alle anderen eingehenden E-Mails behandelt. So können Sie diese bearbeiten, weitersenden, an einen Kollegen chatten, die Verantwortlichkeit ändern, usw.

#### <span id="page-16-1"></span>**Zusätzliche E-Mail-Adresse als Absender auswählen**

Sie können E-Mails von der zusätzlichen E-Mail-Adresse aus versenden. Geben Sie im Feld "Von" zunächst die E-Mail-Adresse der Org.Einheit ein. Im Kontextmenü können Sie dann die zusätzliche E-Mail-Adresse auswählen, die für die Org.Einheit eingerichtet wurde (siehe folgende Abbildung).

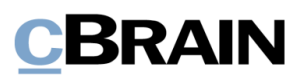

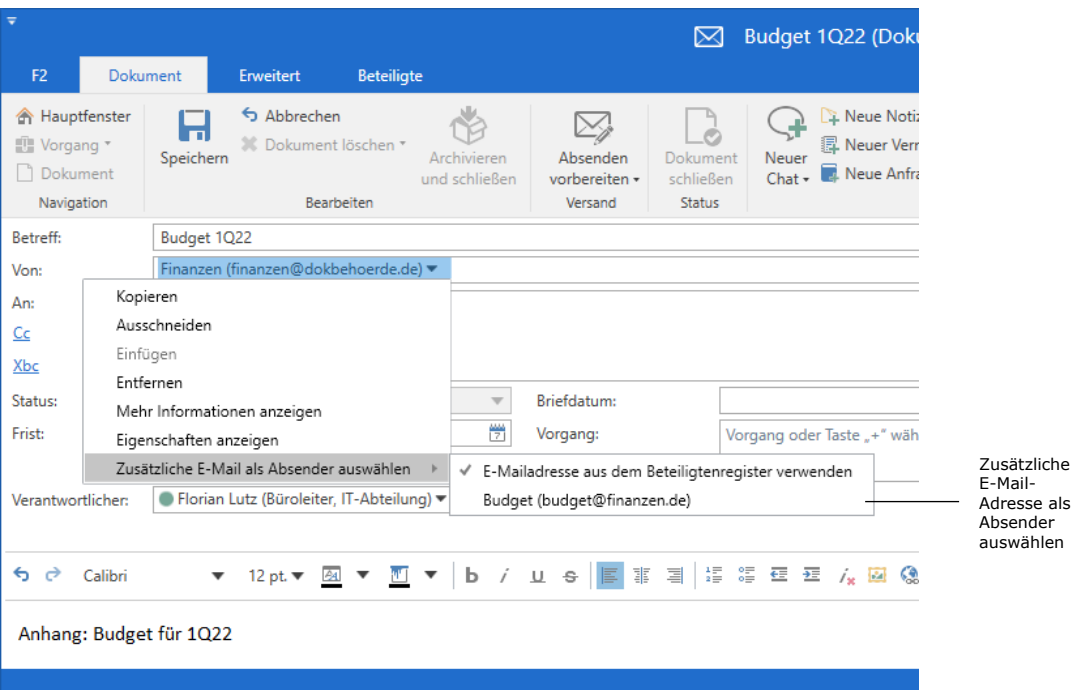

<span id="page-17-0"></span>**Abbildung 13: Zusätzliche E-Mail-Adresse als Absender auswählen**

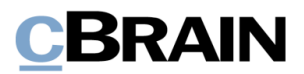

### <span id="page-18-0"></span>**Rollenwechsel**

Wenn Sie mehrere Jobrollen und damit auch mehrere Posteingänge von Org.Einheiten haben, in denen Sie arbeiten, ist es wichtig, zwischen den Jobrollen wechseln zu können. Gleichzeitig müssen Sie den Überblick behalten, welche Ihre aktuelle Rolle oder Org.Einheit ist, wenn Sie beispielsweise Kennzeichen oder Fristen setzen.

Mit der Funktion "Rollenwechsel" können Sie schnell durch die Benutzer-ID einen Rollenwechsel zwischen Jobrollen vornehmen. F2 empfiehlt Ihnen einen Rollenwechsel, wenn Ihre aktuelle Jobrolle nicht zur Suchliste der Org.Einheit passt, in der Sie arbeiten.

Oben rechts in der Ecke des Haupt-, Dokumenten- und Vorgangsfensters von F2 wird die Benutzer-ID angezeigt. Von hier aus können Sie die Funktion "Rollenwechsel" aufrufen.

Aus der Benutzer-ID geht hervor, wer der Benutzer ist und bei welcher Org.Einheit er sich angemeldet hat. Im nebenstehenden Beispiel heißt der Benutzer Florian Lutz. Er ist bei der Org.Einheit "IT-Abteilung" angemeldet.

Klicken Sie für einen schnellen Rollenwechsel auf Ihre Benutzer-ID.

Daraufhin öffnet sich ein Pop-up-Fenster mit Informationen zur Rolle und Org.Einheit. Klicken Sie hier auf **Rollenwechsel**.

Ein neues Dialogfenster mit einer Übersicht über die Jobrollen, zwischen denen Sie wechseln können, öffnet sich. Wählen Sie die gewünschte Jobrolle aus und klicken Sie auf **Rollenwechsel**. Damit wird der Wechsel durchgeführt.

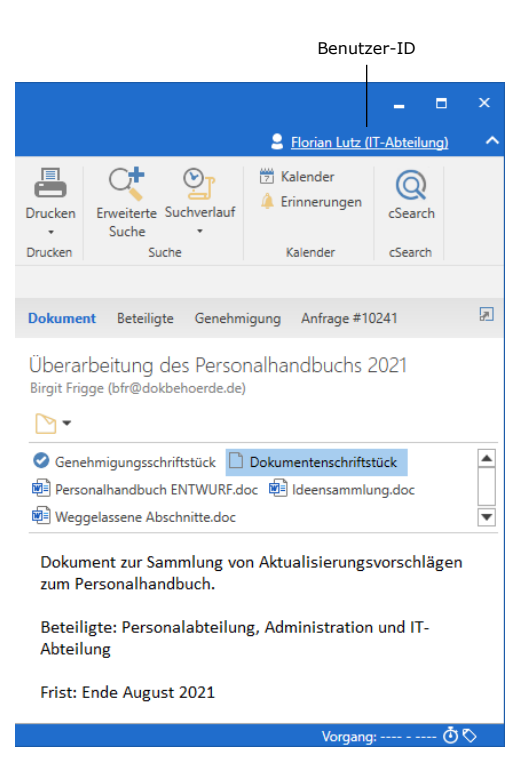

**Abbildung 14: Benutzer-ID**

<span id="page-18-1"></span>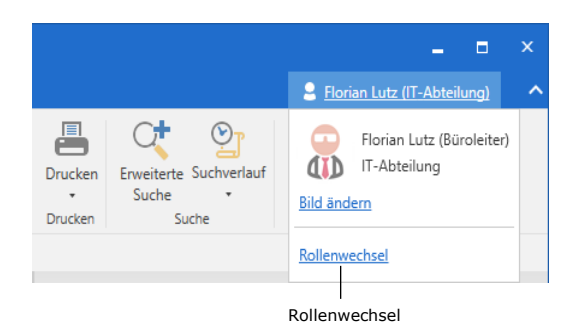

#### <span id="page-18-2"></span>**Abbildung 15: Rollenwechsel**

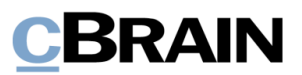

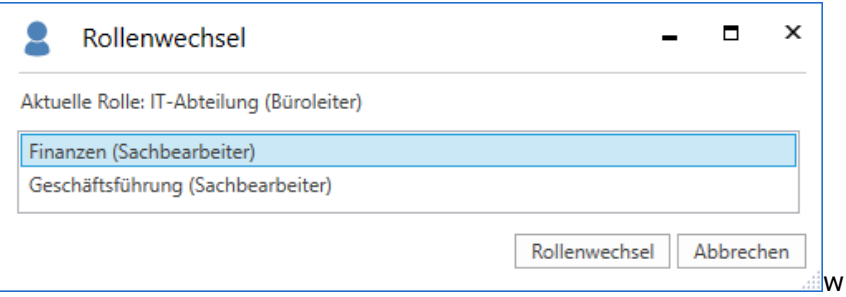

**Abbildung 16: Wahlmöglichkeiten beim Rollenwechsel**

<span id="page-19-1"></span>**Hinweis**: Wenn Sie nur eine Jobrolle in einer Org.Einheit besitzen, können Sie keinen Rollenwechsel durchführen.

Wenn es offene Dokumente oder Vorgänge gibt, die vor dem Rollenwechsel bearbeitet wurden, fragt F2 nach, ob Sie die Änderungen in allen Dokumenten und Vorgängen speichern oder verwerfen möchten.

Nicht gespeicherte Änderungen müssen Sie also auf einmal speichern oder verwerfen, bevor der Rollenwechsel durchgeführt wird.

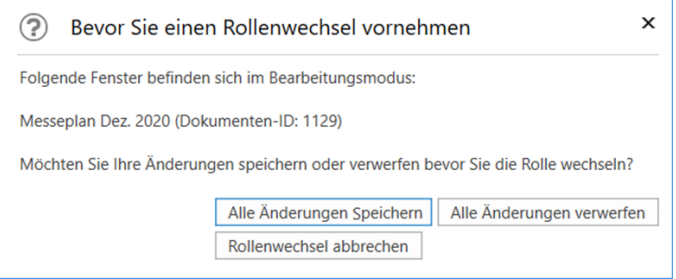

**Abbildung 17: Speichern oder Verwerfen aller Änderungen**

<span id="page-19-2"></span>Hinweis: Obwohl Benutzer A über "Im Namen von"-Berechtigungen dazu berechtigt ist, "Im Namen von" Benutzer B zu arbeiten, kann Benutzer A nicht zwischen den eventuellen Jobrollen des Benutzer B wechseln. Die Rollenwechselfunktion steht auch nicht Benutzer A zur Verfügung, solange er über "Im Namen von" angemeldet ist.

### <span id="page-19-0"></span>**Vorschlag zum Rollenwechsel (Rollenwechselhilfe)**

Im Haupt-, Dokumenten- und Vorgangsfenster und bei bestimmten Funktionen schlägt F2 automatisch einen Rollenwechsel mittels des Dialogfensters "Rollenwechselhilfe" vor.

Im Hauptfenster wird ein Rollenwechsel vorgeschlagen, wenn Sie an einer Suchliste arbeiten, die zu einer anderen Org.Einheit gehört, als die, unter der Sie aktuell angemeldet sind.

Das heißt, wenn Sie beispielsweise ein Dokument kennzeichnen möchten, welches nicht zur Org.Einheit, unter der Sie angemeldet sind, gehört, schlägt F2 Ihnen vor,

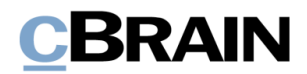

zur zuständigen Org.Einheit zu wechseln. Darüber hinaus werden die Menüpunkte zur Kennzeichnung der Org.Einheit grau hinterlegt (siehe folgende Abbildung).

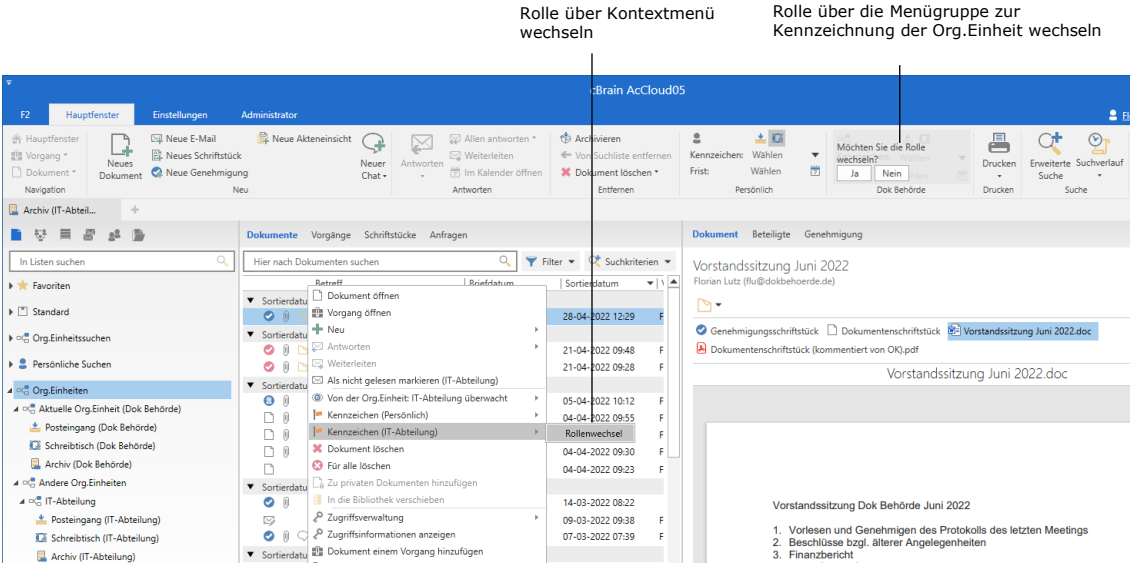

**Abbildung 18: Rollenwechselhilfe im Hauptfenster**

<span id="page-20-0"></span>Im Band des Hauptfensters klicken Sie in der Menügruppe zur Kennzeichnung der Org. Einheit auf Ja. Dadurch öffnet sich das Dialogfenster der "Rollenwechselhilfe". Hier wird die von F2 empfohlene Jobrolle angegeben. Bestätigen Sie mit **Ja**, wonach Sie das gewünschte Kennzeichen der Org.Einheit dem Dokument hinzufügen können.

Wählen Sie **Nein** aus, um die Arbeit mit der angemeldeten Jobrolle fortzusetzen. In diesem Fall kann nur einem Dokument der aktuellen Org.Einheit ein Kennzeichen der Org.Einheit vergeben werden.

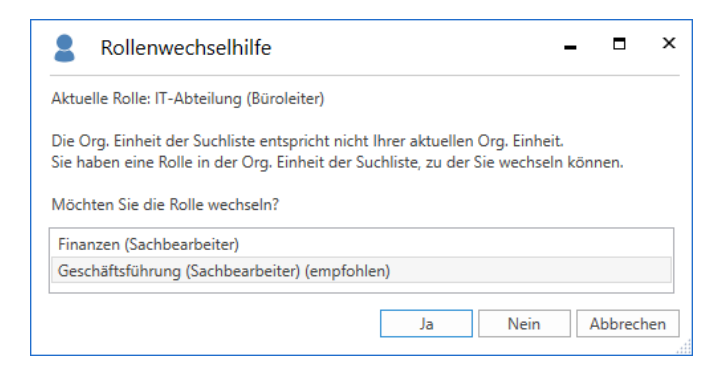

#### **Abbildung 19: Dialogfenster zur Rollenwechselhilfe**

<span id="page-20-1"></span>Im Dokumenten- oder Vorgangsfenster schlägt F2 Ihnen einen Rollenwechsel vor, wenn Ihre aktuelle Jobrolle nicht zur für das Dokument oder den Vorgang verantwortlichen Org.Einheit gehört. F2 empfiehlt in diesen Fällen, die Rolle zu wechseln, wenn Sie folgende Handlungen ausführen:

- Dokument bearbeiten
- Vorgang bearbeiten

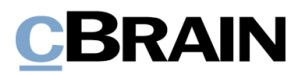

• Dokument beantworten

Sie können im Dialogfenster den Rollenwechsel vornehmen, welches bei der Ausführung einer der oben genannten Handlungen öffnet sich. Die Menügruppe zur Kennzeichnung der Org.Einheit wird, ebenso wie im Hauptfenster, grau hinterlegt.

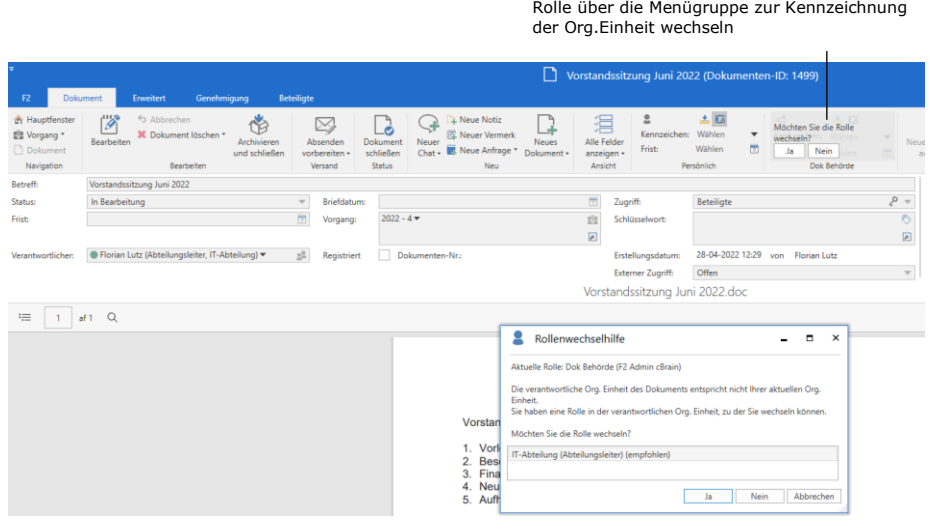

**Abbildung 20: Rollenwechselhilfe im Dokumentenfenster**

<span id="page-21-1"></span>**Hinweis**: Wenn Sie nur eine Jobrolle in einer Org.Einheit besitzen, können Sie keinen Rollenwechsel durchführen. In diesem Fall erscheint daher keine Rollenwechselhilfe.

### <span id="page-21-0"></span>**Rollenwechsel bei dezentralen Org.Einheiten**

Bei der Anwendung von F2 Funktionspostfächern kann es sinnvoll sein, dezentrale Org.Einheiten zu nutzen. So können zum Beispiel zusätzliche E-Mail-Adressen an eine dezentrale Org.Einheit angebunden werden, die bei einheitsübergreifenden Projekten genutzt werden. F2 Funktionspostfächer unterstützt zudem den Rollenwechsel bei der Verwendung dezentraler Jobrollen.

Mit F2 Funktionspostfächer ist es darüber hinaus möglich, die Suchlisten der dezentralen Org.Einheiten einzusehen (also Posteingang, Schreibtisch und Archiv der dezentralen Org.Einheit), in der Sie eine Jobrolle haben.

Die Suchlisten der dezentralen Org.Einheiten sind unter dem obersten Knoten "Org.Einheiten" zusammen mit den gewöhnlichen Suchlisten der Org.Einheiten in der Listenübersicht auf der linken Seite des Hauptfensters zusammengefasst, wie in Abschnitt *Zugriff auf [Posteingänge verschiedener Org.Einheiten](#page-4-0)* beschrieben.

Weitere Informationen zu dezentralen Org.Einheiten, darunter zur Einrichtung dezentraler Org.Einheiten, finden Sie in den Benutzerhandbüchern *F2 Desktop – Administrator* und *F2 Desktop – Hauptfenster*.

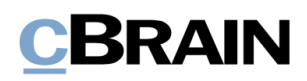

# <span id="page-22-0"></span>**Abbildungsverzeichnis**

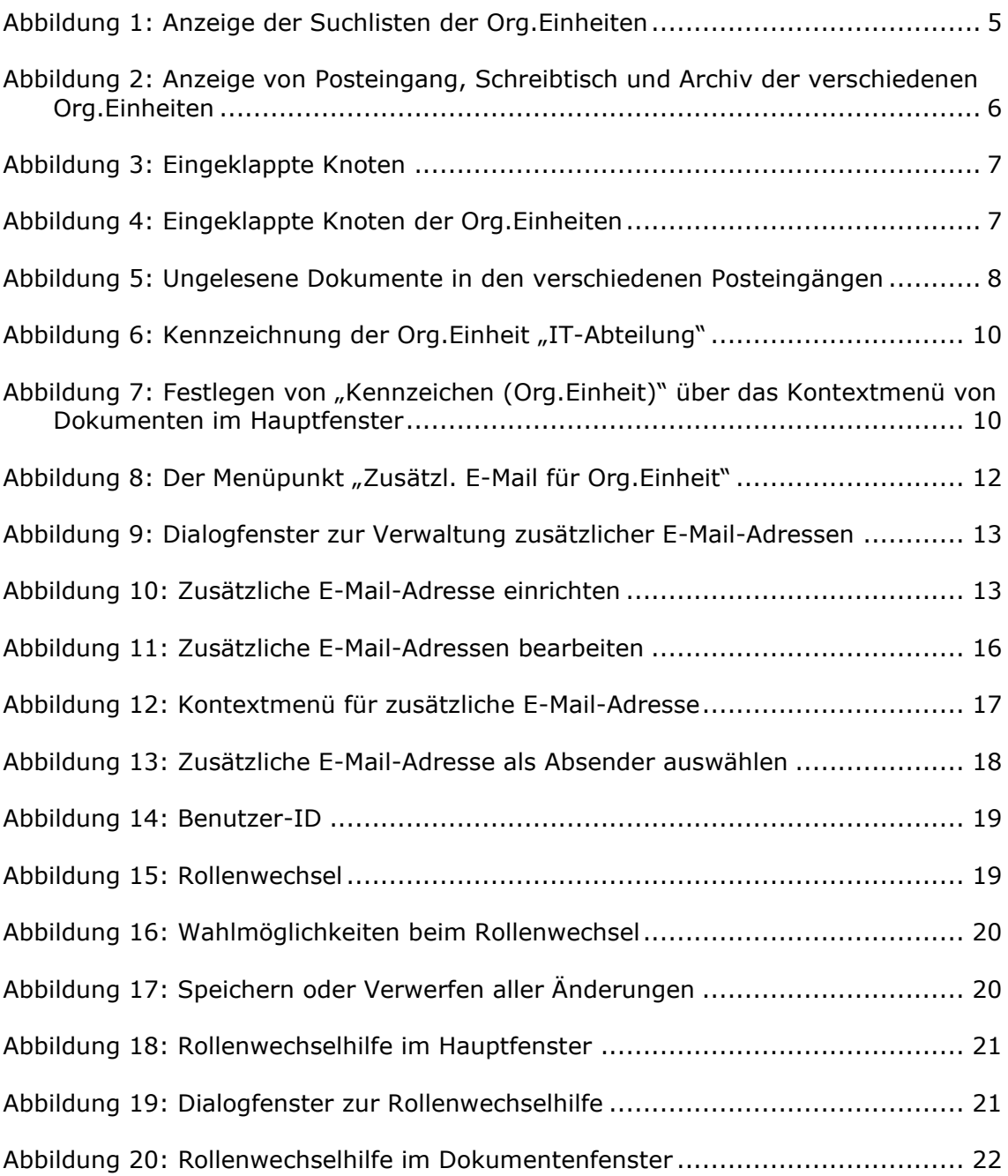